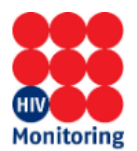

## **Handleiding Secure Login – SHM-Rapportages**

**Stap 1:** Open de website (in **Edge** of **Chrome**) [https://shm.amc.nl](https://shm.amc.nl/)

## **Stap 2:** Username: **amc\ <vul hier uw p-account in>**

 Wachtwoord : <**eerste keer het gegeven wachtwoord gebruiken** > *Wanneer u het wachtwoord niet meer weet, kunt u een email sturen naar [helpdeskshm.data@amsterdamumc.nl,](mailto:helpdeskshm.data@amsterdamumc.nl) met het verzoek het wachtwoord te resetten.*

## Klik op Login

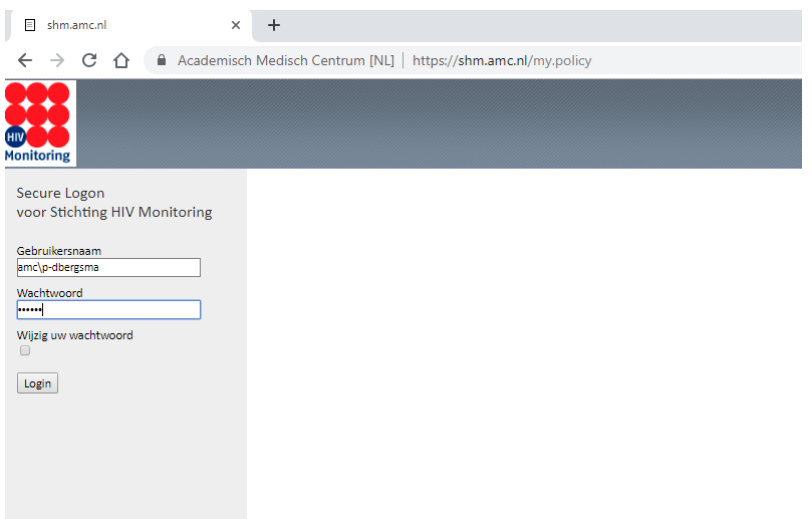

**Stap 3:** De eerste keer zal om een nieuw wachtwoord worden gevraagd *Het wachtwoord is een tijdelijk wachtwoord dat direct na het eerste gebruik gewijzigd dient te worden. Het nieuwe wachtwoord dient uit minimaal 8 karakters te bestaan. Het wachtwoord dient karakters te bevatten uit tenminste drie van de volgende vier categorieën: hoofdletters (A-Z), kleine letters (a-z), cijfers (0-9) en leestekens. U kunt uw wachtwoord maar 1x per dag veranderen.*

## **Stap 4:** Voer uw SMS code in en klik op Verstuur

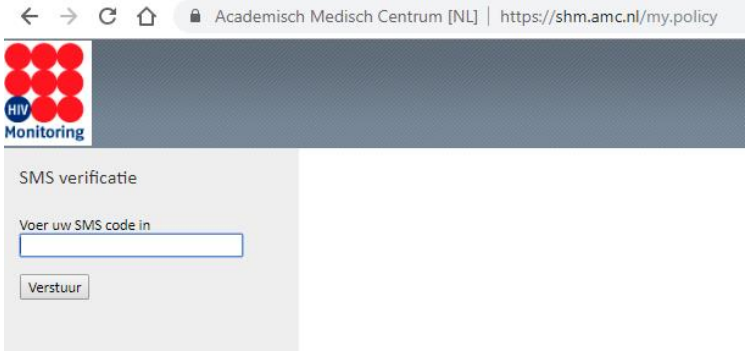

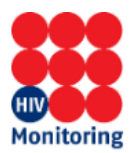

**Stap 5:** Klik op het icoontje 'SHM-Rapportages' voor de website waar de rapportages staan.

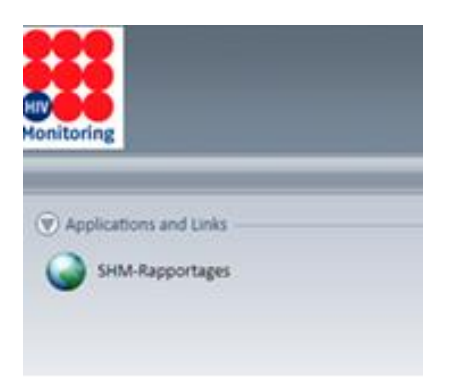

**Stap 6:** Er zijn verschillende mappen zichtbaar, afhankelijk uw rechten.

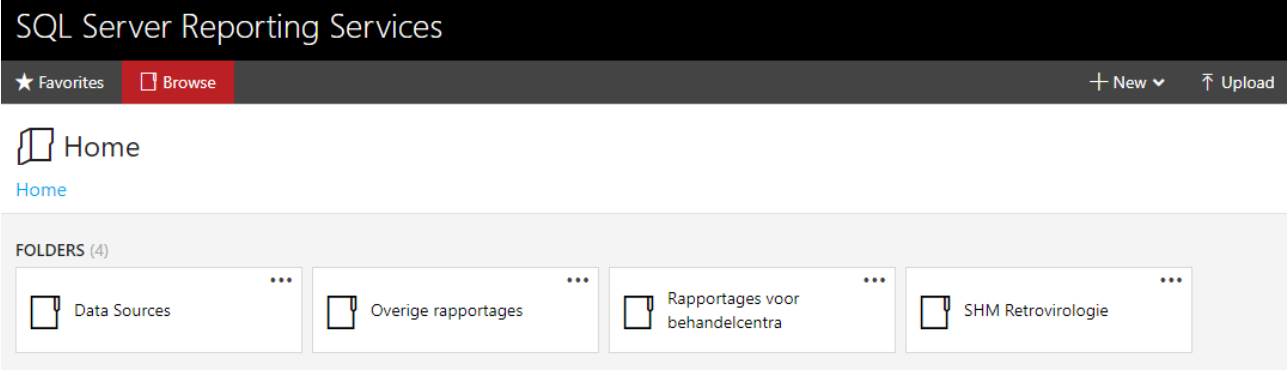